# <span id="page-0-5"></span>**LDAP Authentication**

- [Overview](#page-0-0)
	- [LDAP Preparation](#page-0-1)
		- [Set up in the Active Directory](#page-0-2)
		- **[Defining the Default Role](#page-0-3)**
		- **[Enable LDAP Authentication](#page-0-4)**
- [Yellowfin LDAP Configuration](#page-1-0)
- [Example](#page-2-0) [Yellowfin Security & LDAP](#page-2-1)
	- <sup>o</sup> [Role Based on LDAP Groups](#page-2-2)

# <span id="page-0-0"></span>**Overview**

### [top](#page-0-5)

Yellowfin has two methods of authentication configurable from the Admin Console; Yellowfin Authentication, or LDAP Authentication. Yellowfin Authentication means that the user's credentials (user ID and password) are stored in Yellowfin and checked to authenticate a user logging into the system. LDAP Authentication means that Yellowfin references an external directory (LDAP) or database to perform the authentication - a user will enter their user ID and password (or this will be passed by Single Sign On) and Yellowfin will authenticate these details with those in the LDAP directory.

Using LDAP means that Yellowfin access can be controlled externally, and organisation-wide, simply and quickly. Users can use their existing intranet password for Yellowfin, and reports can be given access restrictions which include or exclude users in specific LDAP groups. In addition, removal/lockout of the user in the LDAP directly will automatically flow through to Yellowfin, as Yellowfin has to authenticate via the directory for every login request, minimising the manual effort of managing users.

# <span id="page-0-1"></span>**LDAP Preparation**

### [top](#page-0-5)

Prior to setting up the LDAP parameters in Yellowfin, the following will have to be completed:

- Creating a user group folder in the Active Directory.
- Enabling the LDAP authentication setting on your Yellowfin instance.
- Ensure network connectivity between the Yellowfin server and the LDAP server.
- Define the default Yellowfin Role for LDAP users.

### <span id="page-0-2"></span>**Set up in the Active Directory**

- 1. Ensure that you have set up a domain on your domain controller.
- 2. Create a folder within that domain and add users and groups that you want to allow access to Yellowfin.

### <span id="page-0-3"></span>**Defining the Default Role**

For Yellowfin to provision users automatically it has to assign a role to them. This role is defined as a Yellowfin 'Default' Role. In the [Roles](https://wiki.yellowfinbi.com/display/user80/Roles) page, define one Role as the Default.

- 1. Navigate to Administration > General > Role Management
- 2. Select the Role you wish to make Default
- 3. Tick the Default Role box and Save

Note: if no role is set as default the users will not be provisioned correctly into Yellowfin and the process will fail.

### <span id="page-0-4"></span>**Enable LDAP Authentication**

You will need to make sure that your instance of Yellowfin has the LDAP authentication functionality enabled.

- 1. In Yellowfin, navigate to the Configuration page. (Left side menu > Administration > Configuration)
- 2. Click on the Authentication icon.

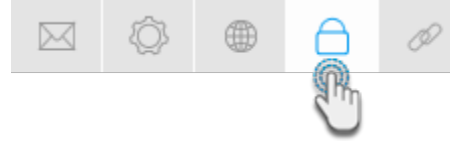

3. Expand Authentication Method and select the LDAP option.

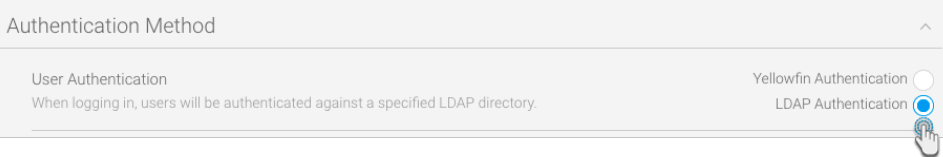

- 4. This will reveal an LDAP section. Provide configuration details in this section. There are explained [below](https://wiki.yellowfinbi.com/pages/viewpage.action?pageId=20709861#LDAPAuthentication-LDAPConfig) in detail.
- 5. Once the configuration details are provided, click on Test to validate the connection.
- 6. You can save the validated connection by clicking on the Save button on the top-right of the screen.

# <span id="page-1-0"></span>Yellowfin LDAP Configuration

### [top](#page-0-5)

To provision users from the LDAP directory and to use LDAP Authentication the required attributes must be defined on the [Configuration](https://wiki.yellowfinbi.com/display/user80/Configuration) page. The attributes required by Yellowfin include:

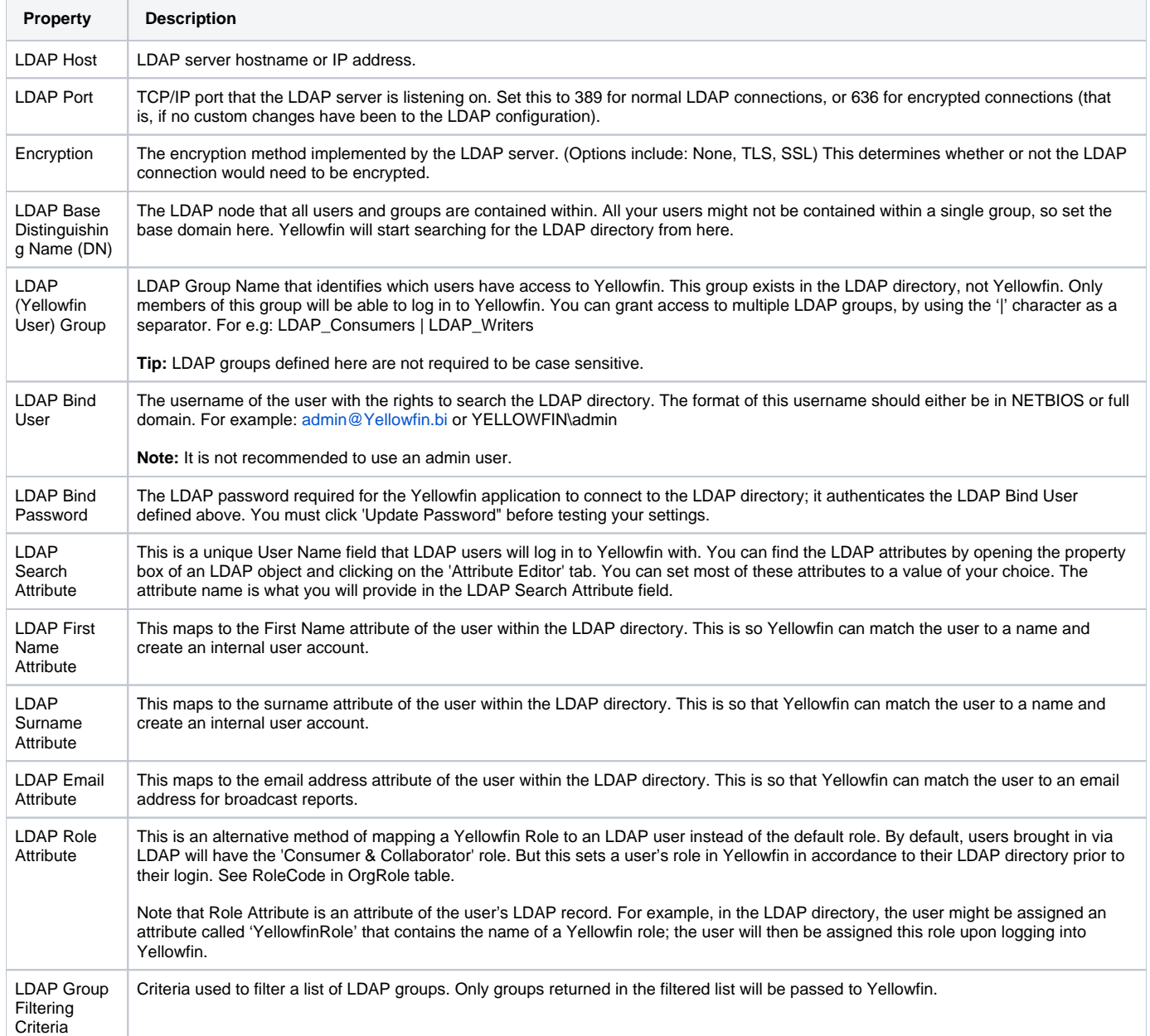

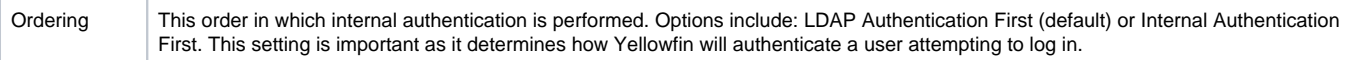

Once defined, Yellowfin will automatically provision users as they attempt to login to Yellowfin for the first time.

**Note:** if the users in LDAP exceed the number of licences purchased, any new users will not be provisioned into the system.

### <span id="page-2-0"></span>**Example**

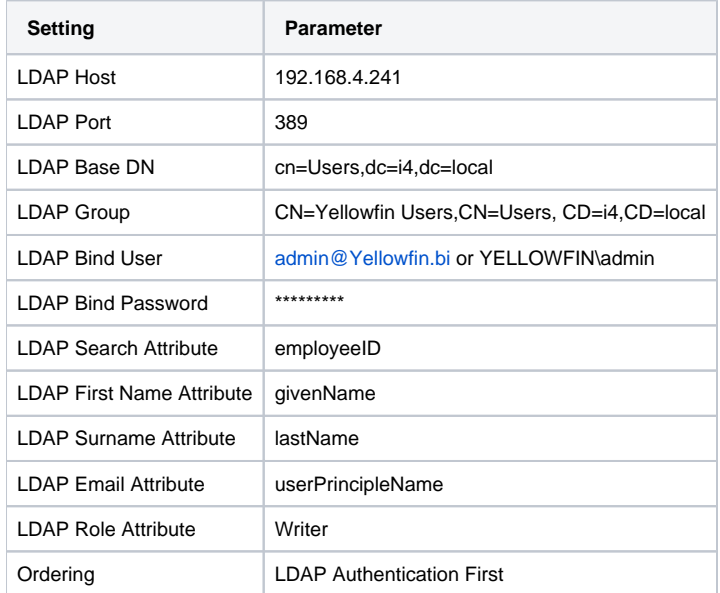

### **Description:**

- Connect to LDAP host 192.168.4.241 on port 389
- Users will be searched from cn=Users, dc=i4, and dc=local
- Users will be allowed to access Yellowfin if they are a member of cn=Yellowfin Users, cn=Users, dc=i4, or dc=local
- The user search will be conducted with user 'admin', who will get authenticated based on the bind password provided.
- The user will use employeeID as their login ID and Yellowfin will load their given name, surname, and email from the LDAP directory attributes givenName, lastName, and userPrincipleName respectively.

**Note:** if a user is not found in the LDAP directory, it will look for the username as a standard Yellowfin user.

# <span id="page-2-1"></span>Yellowfin Security & LDAP

#### [top](#page-0-5)

Once LDAP Authentication is enabled, the Group Management screens will include a new group option called **LDAP**. This will source groups from the LDAP directory for use as normal Yellowfin Groups. Yellowfin Groups can also be created based on a variety of sources including mixtures of LDAP and Yellowfin groups, where LDAP groups can be either included or excluded in the new group.

- 1. Open the **Add LDAP Group** drop down
- 2. A list of LDAP groups will be displayed. Select the group to be used to create members for the Yellowfin Group
- 3. Click **Add** to add the LDAP Group members into the Yellowfin Group

### <span id="page-2-2"></span>**Role Based on LDAP Groups**

The Yellowfin application allows for a user's role to be dynamically determined by their group membership in a list of associated LDAP groups. This means that user's roles are defined centrally in the LDAP Server, rather than within Yellowfin itself. Yellowfin will determine the correct role for an LDAP user each time they login.

To associate LDAP groups with Yellowfin roles, follow the steps below:

- 1. First, enable this functionality from the LDAP configuration page. Navigate to Administration > Configuration > Authentication page, and expand the LDAP Configuration tab (ensure that LDAP is selected as the chosen method of authentication)
- 2. From this list of configurations, enable the **Map LDAP Group to a Yellowfin Role** toggle.

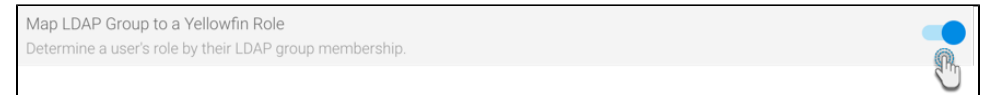

- 3. Save the changes.
- 4. Navigate to the Admin Console, and from the Roles tab, select a role to associate LDAP groups with.

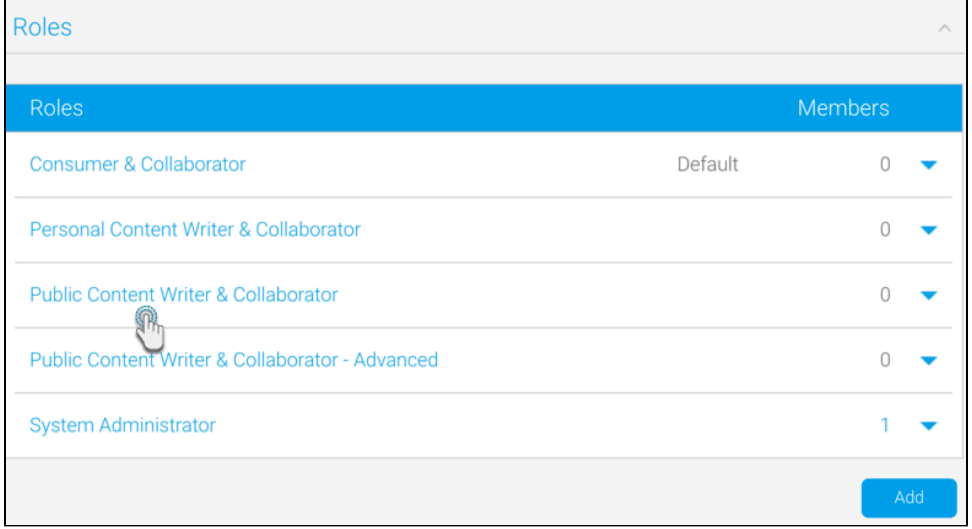

- 5. At the Role page, scroll to the panel titled 'Add LDAP groups to this role' (this only appears if the LDAP group role mapping functionality is enabled).
- 6. Add an LDAP group to associate to the selected role.

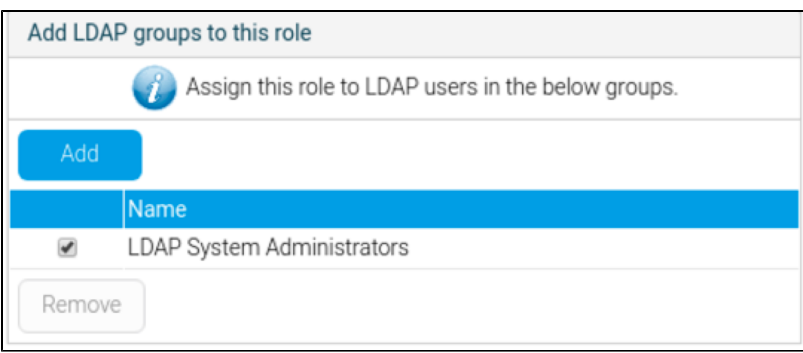

- 7. Save the settings on the role page.
- 8. Users of this LDAP group will now inherit all the role permissions defined directly here upon logging into Yellowfin.

### **Notes:**

- If the LDAP Group Role Mapping functionality is disabled from configuration, Yellowfin will continue to use the saved role for new Yellowfin user sessions.
- Each time a login is successful, the user's role will be updated in the Yellowfin repository. In the event that a returning user is found to be a member of multiple role-associated groups, or a member of none, Yellowfin will use the last updated role for that user's session.
- If a new LDAP user (logging into Yellowfin for the first time) is not a member of any role-associated groups, or is a member of more than one LDAP groups, access will not be given to the user.
- If a user is given a role explicitly within Yellowfin's interface, this will be overridden if the user logs in and is a member of valid role-associated LDAP group. If the user is not a member of any role-associated LDAP groups, then they will retain the role explicitly given to them.